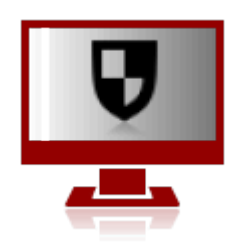

# Alarm Commander

# Távfelügyeleti program

Telepítői és felhasználói leírás

VILLBAU Biztonságtechnika Kft. 1

vevőkészülékek által elvett üzeneteket feldolgozni, és a korábban rögzített adatok alapján az operátornak segítséget nyújtani az esetleges intézkedésekhez. Az előre beállítható paraméterek alapján minimalizálja az operátor feladatát, és az átlátható, egyszerű felületnek és kezelésnek köszönhetően segíti a gyors és hatékony intézkedést.

# Program jellemzői

### Vétel

- Soros vevő, digitális vevők kezelése soros porton (ENIGMA, Sur-Gard, SIA DC-07 protokollokkal)

- automatikus vevő keresés a soros portokon
- IP vevő, digitális vevők kezelése IP hálózaton keresztül (ENIGMA SIA DC-07 protokollal)
- automatikus ENIGMA vevő keresés IP hálózaton
- IP szerver, közvetlen IP vétel (E2, SIA DC-09 protokollal)
- azonosító módosítás vételi ponttól függően
- elkülönített esemény és életjel kezelés

### Megjelenítés

- teljes képernyős üzemmód
- 2 oldalas üzemmód
- szabadon választható esemény típus vagy csoport színek, és hangok
- szabadon beállítható listaablakok (szín, oszlop típus, sorrend, méret)
- beállítható karakter méret

#### Egyszerűsített kezelés

- több esemény keresési ablak
- gyors gomb azonnali esemény kereséshez
- automatikus frissítés esemény keresési ablakban
- minden ablak egységes szűrési lehetőség
- objektum keresés egyszerre a névben, azonosítóban és objektum sorszámban

# Objektumok

- egy objektumhoz max. 99 azonosító is tartozhat
- egy objektumhoz max. 99 értesítendő
- zóna, felhasználói, partíció lista

- azonosítónként megadható központ és kommunikátor jellemzők (típus, telepítő, hívóazonosító, MAC, IP cím, IMEI, SIM)

- külön-külön megadható megjegyzés, és jegyzettömb (10KB)
- szabadon létrehozható objektum csoportok a későbbi szűréshez

#### Intézkedés

- lehetőség egyszerűsített, intézkedés nélküli nyugtázásra
- automatikus lezárás (AC, BAT, komm. hiba)
- automatikus nyugtázás ismétlődő esemény típusnál

# Állapot figyelés

- azonosítónként külön-külön teszt, életjel figyelés
- teszt és életjel esetén automatikus vagy egyedi ismétlődési és várakozási idő beállítás
- azonosítónként külön-külön AC, akku figyelés
- azonosítónként és partíciónként külön-külön nyitás-zárás figyelés
- kommunikátor típustól függő térerő figyelés

### Szerviz / Teszt üzemmód

- nyugtázás és intézkedés nélküli időszak megadása
- automatikus szervizmód lezárási lehetőség a megadott időablak végén
- megadható végtelen időszakra is
- megadható csak adott azonosítóra, eseménykódra, csoportra, zóna, illetve felhasználói kódra

#### Notesz / log

- intézkedés lépéseiről megjegyzés az eseményhez és az objektumhoz
- külön megjegyzés objektumhoz (akár azonosítóhoz rendelve)
- megjegyzés fűzhető a telepítőhöz, operátorhoz és járőrhöz is
- az utolsó fontos megjegyzés mindig megjelenik az esemény részletező ablakban
- minden módosításról és operátor tevékenységről készül log bejegyzés

#### Kódtábla

- egyszerűsített kódtábla (riasztás - visszaállás párba rendezve, ezáltal a visszaállás szövege a riasztásból következtethető)

- kódonként külön-külön beállítható eseménytípustól függetlenül, hogy kell, vagy nem kell nyugtázni

- eseménykódhoz csoport vagy zóna/felhasználói kód is hozzárendelhető
- egyéni kódtábla is létrehozható, illetve azonosítóhoz is kapcsolható

#### Biztonság

- operátor jogkörök szabadon beállíthatók
- operátor belépésként használható jelszó és PIN kód is
- objektum vagy értesítendő jelszó megjelenítés csak operátor jelszó ismeretében (opció)
- kilépés a programból csak megfelelő jogosultsággal
- jelszó védett SQL adatbázis (SQLite, PostgreSQL)
- adatbázis táblák optimalizálása, a gyorsabb működés miatt

- automatikus karbantartás (a régebbi életjeleket törli, ezzel tárhelyet szabadít fel, és gyorsítja a kereséseket)

- automatikus mentés

#### Hálózati funkciók

- szerver kliens üzemmód
- szerver kliens szinkron, hogy a kliens gép tartalék szerver lehessen
- szerver szerver szinkron párhuzamos üzemeltetéshez

# Telepítés és beállítás

A program telepítését azon a számítógépen kell elkezdeni, amely kapcsolatban van a vevőkkel, illetve közvetlen IP vétel esetén, arra gépre érkeznek a jelzések. Microsoft Windows 7 operációs rendszertől már használható, de javasolt a Windows 10. Megfelelő méretű és felbontású monitorral a jobb átláthatóság, a több információ, és a könnyebb kezelhetőség miatt egyszerűbbé válik a program kezelése.

# Javasolt gépkonfiguráció

- MS Windows 10 megfelelő sebességű futtatása miatt javasolt ellenőrizni a kiválasztott processzor teljesítményét a https://www.cpubenchmark.net/cpu\_list.php oldalon, és ez alapján a CPU Mark érték legalább 3000, de inkább 6000 felett legyen

- 4GB memória, de Windows 10 64bit esetén a 8GB javasolt

- 256GB SSD

- monitor felbontásra min 1280\*720, de javasolt az 1920\*1080 vagy több, méret szempontjából min 23-24"

- felhasználástól függően RS232 port a digitális vevőkkel való kapcsolattartásra

- hangkártya, gigabites ethernet csatlakozó

# Program beállítás

A program első telepítésekor egy rendszergazdai, teljes jogkörrel rendelkező operátor van az adatbázisban. A hozzá tartozó jelszó 1, vagy PIN kód esetén 1234.

A program legtöbb funkciója és a megjelenítés néhány paramétere szabadon konfigurálható a Program beállítás menüben, vagy az F9 gyors gombbal. A nézet menüben beállítható, hogy mi látszódjon a képernyőn, így kisebb felbontás mellett is használható marad a program, illetve több információ jeleníthető meg egyidejűleg.

A programban megjelenő listaablak legtöbbje szabadon konfigurálható a megjeleníthető tartalmat tekintve. Ott ahol ez a módosítás megoldható, a listaablak fejlécére jobb egér gombbal kattintva, elérhető az adott listaablak 'Fejléc beállítás' ablaka. Fontos, hogy nem minden oszlop kapcsolható ki, ebben az esetben a nem kívánatos oszlopokat hátra kell majd rendezni.

A 2 oldalas megjelenítéskor kisebb listaablakok jelennek meg így kevesebb oszlopot lehet megjeleníteni a listaablakokban, ezért a program külön-külön eltárolja az egy oldalas, illetve a két oldalas megjelenítéshez a beállított oszlopok jellemzőit.

# Regisztráció

Első indításkor az alsó állapotsorban piros REGISZTRÁLATLAN villogó felírat jelzi, hogy a programot regisztrálni kell. Ilyenkor nem lehet módosításokat végrehajtani a programon. A regisztrálást a villogó feliratra kattintva, vagy a 'Help' menü 'Regisztrálás' menüpontjában lehet elérni.

A Program Szériaszám (PSN - Program Serial No) azonosítja a programot, amit vásárláskor kap a felhasználó. A program működését a vásárláskor, vagy a későbbi bővítéskor megadott paraméterek határozzák meg:

- objektum szám: 100, 250, 500, 750, 1.000, .... (250 objektumonként bővíthető a program)
- kezelt soros portok száma (alap 1, maximum 15)
- kezelt IP vevők száma (alap 1, maximum 15)
- kezelt IP szerverek száma (alap 0, maximum 15)
- kezelt terminálok száma (alap 0, maximum 15)
- kiegészítő modulok

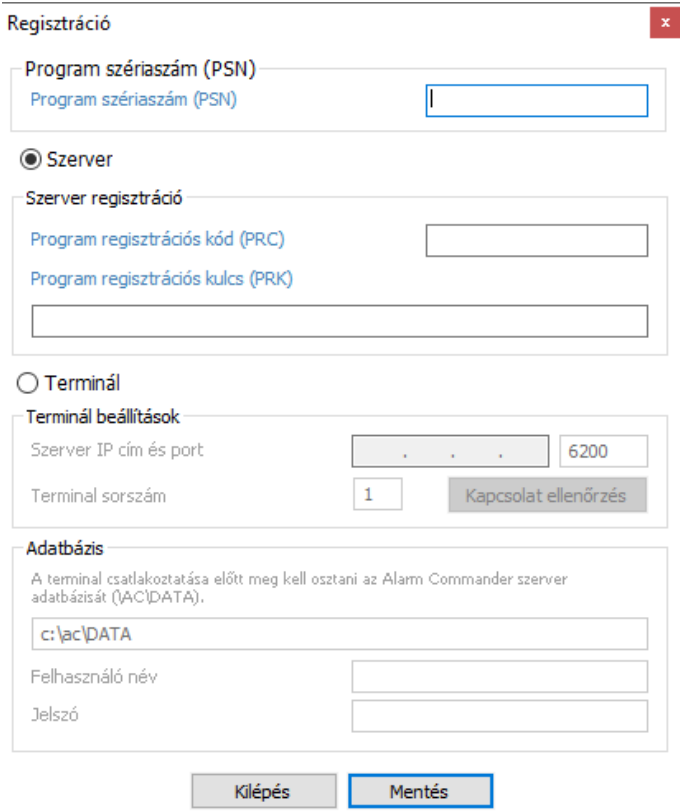

Regisztrációkor a Program Szériaszám megadása után generál egy Program Regisztrációs Kódot (PRC - Program Registration Code), amit vissza kell juttatni a forgalmazóhoz. Ez alapján kerül kiadásra a Program Regisztrációs Kulcs (PRK - Program Registration Key)

A regisztrációt évente ellenőrizni kell. Ilyenkor egy újabb Program Regisztrációs Kulcsot kell megadni. Ennek szükségességét 1 hónappal előre jelzi a program.

Terminálok esetén nem kell regisztrálni, mert a szerver regisztrációját használják, de a Program szériaszámot (PSN) itt is meg kell adni.

# Terminál / Kliens beállítás

Abban az esetben ha terminálként/kliensként egy jelzéseket fogadó Alarm Commanderhez (szerver) szeretnénk csatlakozni, akkor a Program szériaszám (PSN) kitöltése után meg kell adni a szerverként (terminal=0) működő gép IP címét és portját, illetve a terminál sorszámát (1-15). Ajánlott több terminál esetén a terminálok későbbi megkülönböztetése miatt különböző sorszámokat megadni.

A szerver-kliens kapcsolat leellenőrizhető, de amennyiben az sikertelen, akkor ellenőrizni kell a szerver tűzfal beállításait.

SQLite adatbázis esetén a szerver gépen meg kell osztani az Alarm Commander DATA könyvtárát olvasásra és írásra egy felhasználóhoz. A könyvtár elérése ellenőrizhető a terminál gépen a fájlkezelőben a szerver IP címének megadásával (pl. \\192.168.0.12). A megosztáskor megadott felhasználóhoz tatozó név és jelszó megadása után, sikeres hálózati meghajtó elérés esetén meg kell jelennie a DATA könyvtárnak.

Sikeres távoli meghajtó eléréskor a terminálon meg kell adni a szerver adatbázis elérési útvonalát (pl. \\192.168.0.12\DATA), illetve a jogosult felhasználó nevét és jelszavát.

# Vevő / Vétel beállítás

A program kétféle módon csatlakoztatható digitális vevőkészülékekhez:

#### Soros vev**ő**

Hagyományos módon RS232 soros porton, vagy USB porton keresztül Sur-Gard, vagy SIA DC-07 protokollal. Lehetőség van vevő keresésre, ilyenkor a program végignézi a nem használt portokat 9600, illetve 57600 baud sebességgel, és találat alapján felajánlja a csatlakozást az új eszközhöz.

#### IP vev**ő**

IP hálózaton keresztül Sur-Gard, vagy SIA DC-07 protokollal. Ilyenkor olyan vevőkhöz lehet csatlakozni az említett protokollokat használva, amelyek egy porton keresztül várják a csatlakozást, és amint a TCP kapcsolat felépül, küldik is az eseményeket (hasonlóan a soros porthoz). ENIGMA II vevő esetén automatikus keresésre is van lehetőség az egyszerűbb beállítás érdekében.

#### IP szerver - Közvetlen IP vétel

Lehetőség van közvetlen IP vételre külső vevő nélkül. Maximum 15 különböző porton tudja a jelzéseket fogadni a program E2 és SIA DC-09 protokollal.

Minden vevő, illetve vétel típusnál lehetőség van arra, hogy a beérkező üzenetekben a feldolgozás előtt módosítani lehessen az azonosítót, ezzel megoldható, hogy a különböző helyről beérkező ugyanolyan ügyfélszámot más-más objektumhoz lehessen rendelni.

# Program használata

# Alapfogalmak

Az Alarm Commander felügyeleti program használatának bemutatása előtt érdemes néhány alapfogalmat megismerni.

A vevőkészülék külső eszközöktől, jellemzően riasztórendszerektől, kap jelzéseket, és ezeket továbbítja a felügyeleti programnak. Ma már az is elterjedt, hogy a riasztókészülék nem feltétlenül van közvetlen kapcsolatban a vevővel, hanem egy köztes kommunikátor segítségével IP-n keresztül küldi a jelzéseit.

Kívülről érkező jelzéseken kívül a vevő saját szerviz üzeneteit is továbbítja, de a program saját maga is tud figyelmeztető szerviz eseményeket generálni.

Üzenetnek hívunk mindent, amit a programnak fel kellett dolgozni. Ha sikerült dekódolni az üzenetet, akkor azt vagy életjelként vagy eseményként kezeli tovább a program.

Az üzenet több részből állhat, de számunkra a legfontosabb az azonosító, az eseménykód, a csoport vagy más néven partíció, illetve a zónaszám, ami eseménytől függően felhasználóra is utalhat. Ez a 4 információ egyértelműen meghatározza, hogy a védendő objektumban mi történt.

Életjeleket jellemzően a kommunikátorok küldenek, jelezve folyamatos kapcsolattartásukat. Ennek ismétlődését külön ellenőrzi a program, és automatikusan, vagy a beállításoknak megfelelően jelzi ha elmaradt. Ezek háttér információk, ezért nincsenek megjelenítve.

Eseménynek hívunk az életjelen kívül minden más üzenetet. Ilyen lehet például riasztás, nyitás, zárás, szerviz üzenetek, és a teszt jelzés is. Ez utóbbi nem összekeverendő az életjellel, mert a tesztet a riasztóközpont küldi, az életjelet pedig a köztes kommunikátor. Mivel felügyelet működése szempontjából a riasztórendszer működése a legfontosabb, ezért a teszt jelzést külön figyeli a program hasonlóan az életjelhez.

Minden objektumot külön-külön sorszámon kezel a program, és ezekhez adjuk meg az objektumra jellemző adatokat, valamint ezekhez rendeljük hozzá az azonosítót, vagy azonosítókat riasztó rendszertől függően.

Az események eseménytípusokba vannak gyűjtve, így elég csak az eseménytípusokhoz megadni, hogy melyik eseménynek mi a jellemzője, pl. kell-e nyugtázni, mi legyen a hangja vagy milyen legyen a színe.

Egy esemény nyugtázásával elindul az intézkedés, ami addig aktív, amíg nincs lezárva. Előre beállítható, illetve menet közben is megadható hozzá egy intézkedési id**ő**, aminek lejártakor a program újra jelzi az operátornak, hogy az intézkedés még folyamatban van. Esemény típusonként külön-külön engedélyezhető, hogy az intézkedés alatt beérkező további hasonló eseményeket ne kelljen nyugtázni.

A szerviz üzemmód akkor lehet hasznos, ha egy objektumtól vagy annak egyes részeitől érkező jelzéseket valamilyen ok miatt nem kell nyugtázni. Ilyenkor egy előre megadható ideig automatikusan nyugtázni fogja a program az eseményeket.

# Belépés a programba

A program indítása után automatikusan felveszi a kapcsolatot a beállított vevőkkel, de belépni a programba csak egy operátor kiválasztásával és a hozzá tartozó jelszó vagy PIN kód megadásával lehet.

Az operátorok különböző jogkörökkel rendelkezhetnek, amit a program rendszergazdája adhat meg, de a hozzájuk tartozó jelszót vagy PIN kódot már az operátornak kell saját magának megadnia.

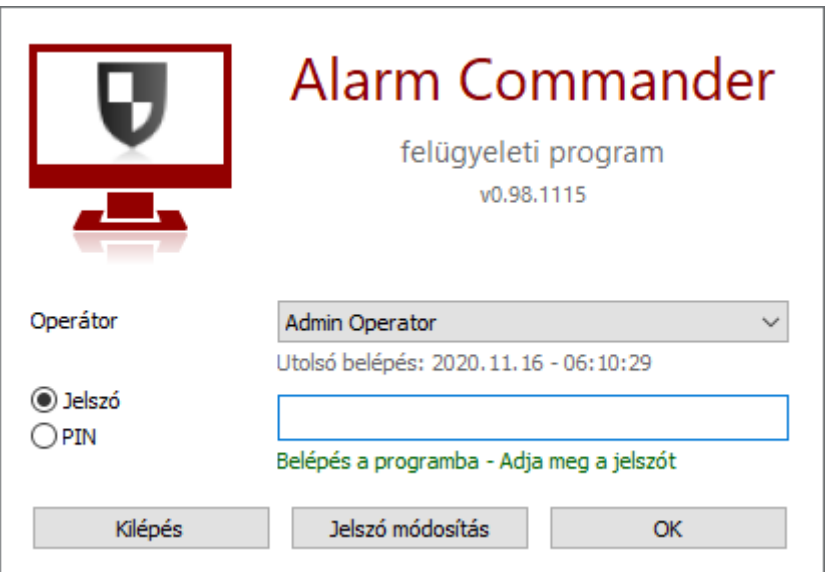

Új telepítésű program esetén csak egy alap operátort lehet kiválasztani. Az ehhez tartozó jelszó: 1, a PIN kód pedig 1234.

Jelszó vagy PIN kód módosítás előtt először a régi jelszót, vagy PIN kódot kell megadni, és utána kétszer az újat.

Ha már van jelszó definiálva, de inkább a PIN kódot szeretnénk használni, akkor a PIN kód kétszeri megadása előtt a jelszót is meg kell adni. Fordított esetben, tehát amikor csak a PIN kód van megadva, akkor a jelszó kétszeri megadása előtt a PIN kódot kell beírni.

Ha a programot 15 percig nem használták, akkor automatikusan kijelentkezik, ezért újra be kell lépni, és szintén jelszó szükséges a programból való kilépéshez.

# Felhasználói felület

A belépés után megjelenő felhasználói felület egyedileg, igény szerint beállítható.

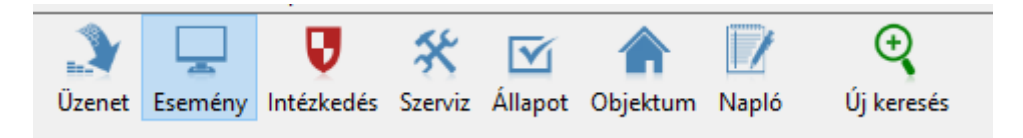

Alaphelyzetben az ablak felső részén gyorsgombokkal lehet a különböző listákat elérni, az alul elhelyezett gombok pedig a különböző funkciók gyorsabb elérését segítik.

- 20 Microstor → Dimensions → Q Kereaks → ※ Stervic → A Chydriam → Magnis → A Jardr → O Kodtable → O Kodtable → Dimensions → Dimensions → Dimensions → Dimensions → Dimensions → Dimensions → Dimensions → Dimensions → Dime

Jobb felső sarokban levő Alarm Commander icon különböző színű villogással jelzi az operátornak, hogy valamilyen feladat vár rá.

Prioritási sorrendben a következők lehetnek:

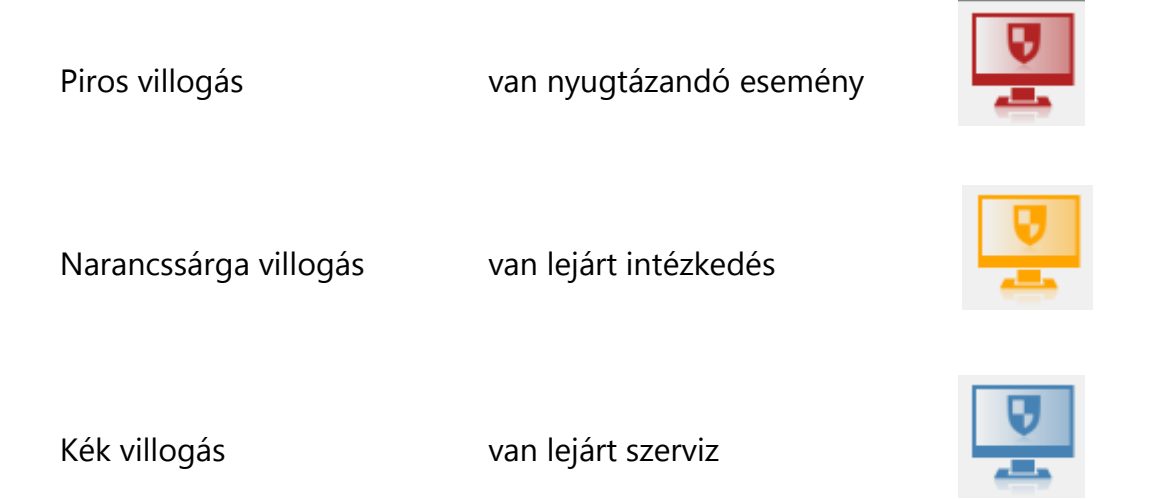

Ezzel párhuzamosan, folyamatosan ismétlődő hangjelzés is jelzi, hogy van valami függőben levő feladat.

Verziótól függően egyidőben egy, vagy két oldal jeleníthető meg, amikben megnyithatók a különböző listák.

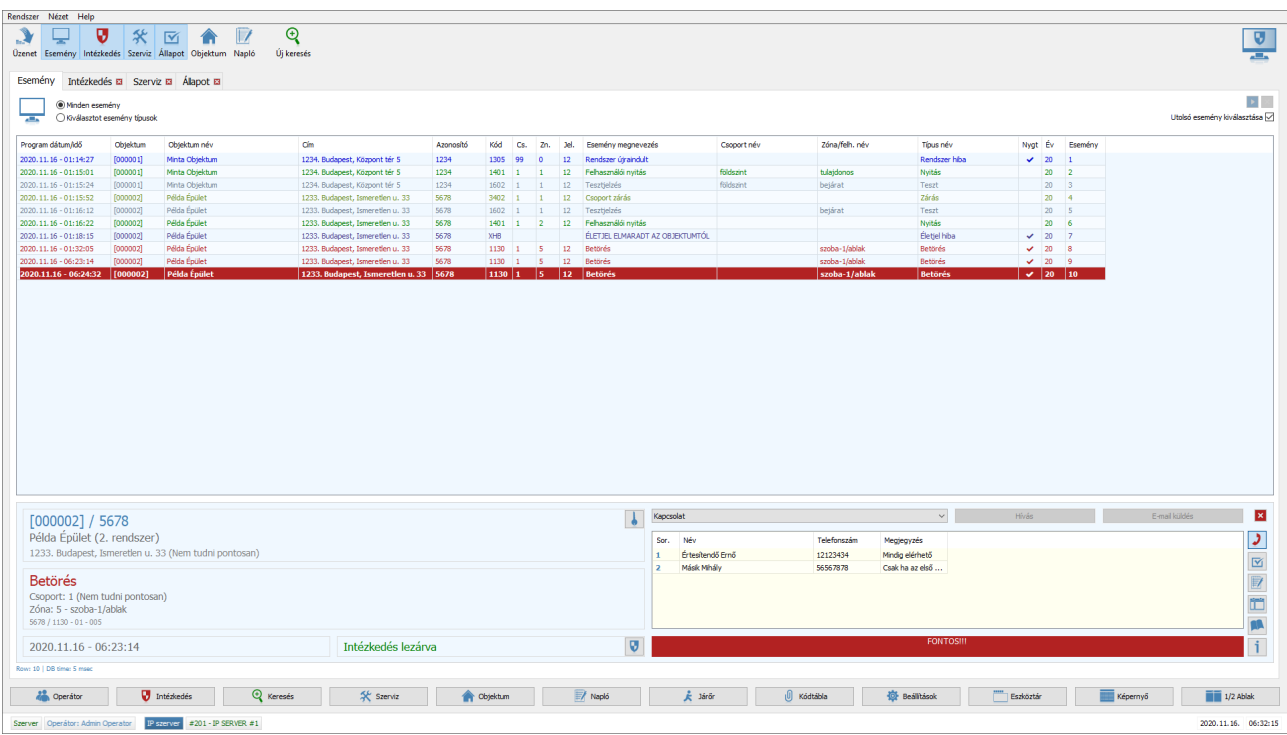

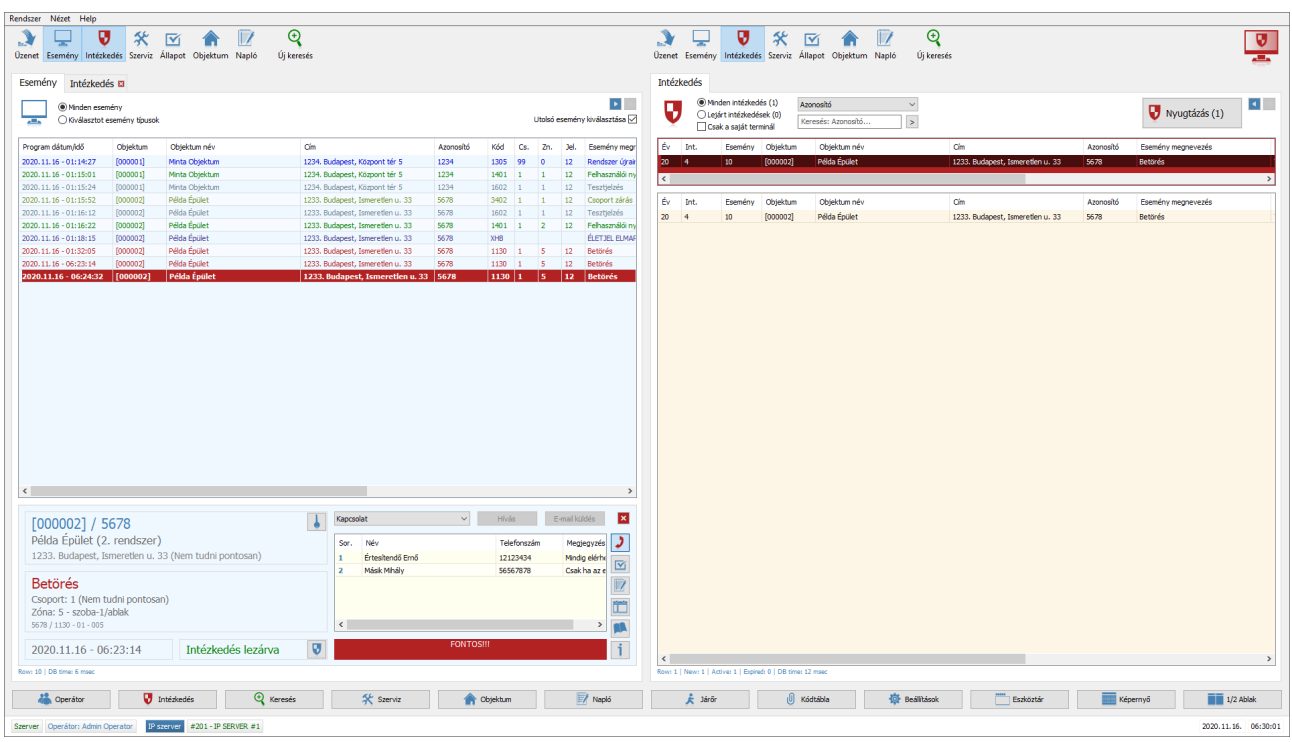

Oldalanként külön-külön fülekre vannak osztva a már megnyitott listák.

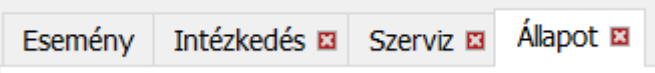

Minden lista megjelenítése szabadon változtatható. A program minden listához különkülön tárolja az egy oldalas, és a két oldalas megjelenítés paramétereit. A listában megjelenő oszlopokat és azok sorrendjét a lista fejlécén történő jobb gombos kattintásra előjövő ablakban lehet beállítani.

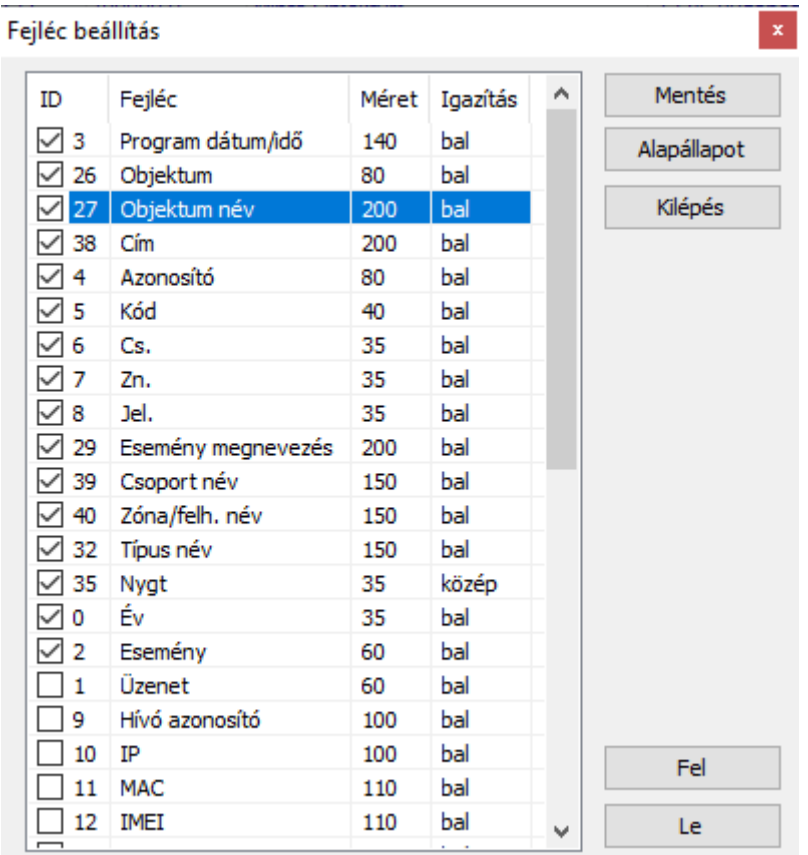

Minden listaablakban lehetőség van az egér jobb gombjával egy menüt megnyitni a kiválasztott sorhoz, aminek segítségével gyorsabban el lehet érni különböző funkciókat. Ilyen például egy esemény lista készítés az adott objektumról, de ez az egér középső gombjával is elérhető.

# Üzenetek

Az üzenetek ablakban a beérkezett, feldolgozás előtti üzeneteket, és a hozzájuk tartozó adatokat lehet megnézni szűrés nélkül. Ez elsősorban technikai segítséget jelent, mert a nyers adatokat jeleníti meg. Mivel a program külön kezeli az életjeleket az eseményektől, ezért itt azokat is lehet látni.

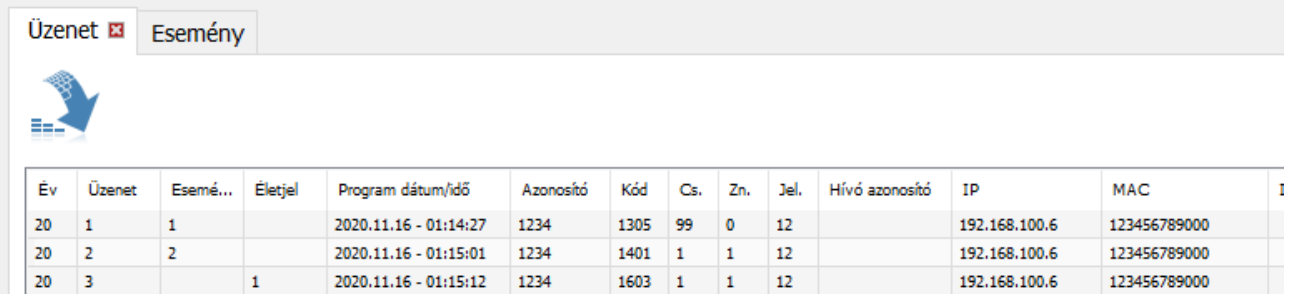

Ha az utolsó üzenet van kijelölve, akkor a gyorsabb működés miatt csak annyi üzenetet tölt be, amennyi a listaablakban látszik.

# Események

Az események ablak a feldolgozott üzeneteket tartalmazza életjelek nélkül. Minden eseményhez eltárolja az objektum nevét és az esemény megnevezését, így ezeket utólag módosítani nem lehet, azt mutatják, amit az operátor látott az esemény idejében.

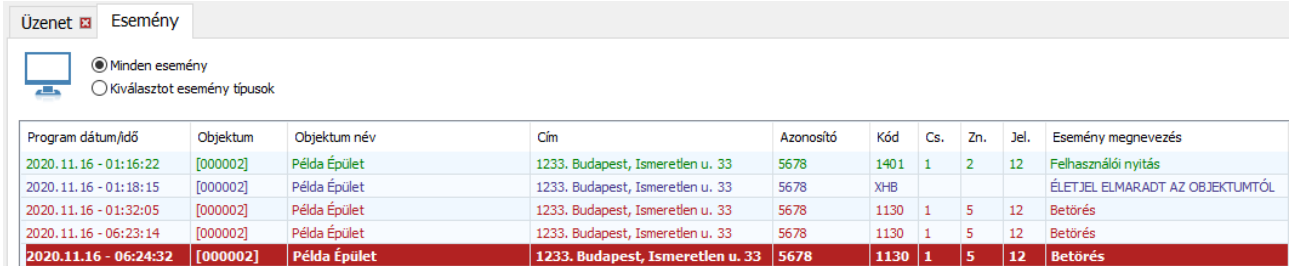

Az intézkedésre váró nyugtázandó esemény vastagabb betűvel jelenik meg (beállítható paraméter), amire duplán rákattintva nyugtázható az esemény és az ablak alján megjelenik az esemény részletezése. Ezzel együtt az intézkedési folyamat automatikusan elindul és a nyugtázás bejegyzésre kerül.

Hasonlóan az üzenetek listához, ha az utolsó esemény van kijelölve, akkor a gyorsabb működés miatt csak annyi eseményt tölt be, amennyi a listaablakban látszik.

# Esemény részletei

Az esemény listában, a keresési listában, és az intézkedési listában egyaránt megjeleníthető a kijelölt sorhoz egy-egy esemény részletező ablak.

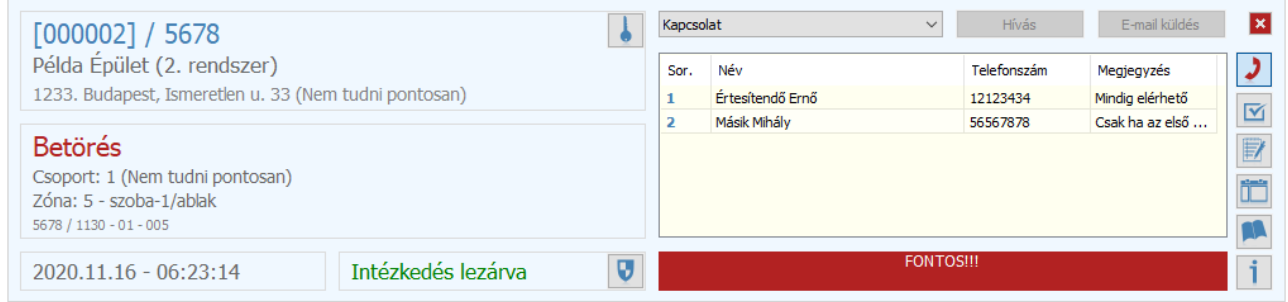

Ez tartalmaz minden információt az objektumhoz és az eseményhez is, valamint az intézkedést innen is lehet módosítani vagy lezárni.

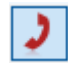

 $\overline{\mathsf{M}}$ 

A **Kapcsolat** listában a jobb gombbal elérhető menüben lehet a hozzá tartozó jelszót megtekinteni, és itt lehet megadni, hogy sikerült-e a kapcsolatfelvétel, ami alapján automatikusan megjegyzést rögzít az eseményhez.

A **státusz** listában rögtön láthatók az objektumhoz tartozó aktuális állapotok.

A **megjegyzések** lista tartalmazhatja az eseményhez eltárolt megjegyzéseket, a fontos megjegyzéseket, vagy az objektumhoz tartozó megjegyzéseket. A kiválasztottól függően lehet új megjegyzést hozzáfűzni az eseményhez, objektumhoz, vagy új fontos megjegyzést létrehozni.

Ha van aktív fontos megjegyzés, akkor az mindig látható egy piros keretben az esemény részletező ablakban. Ha már nem kell megjeleníteni, akkor a fontos megjegyzések listájában jobb gombra feljövő menüben lehet lezárni.

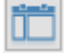

**Partíció / zóna / felhasználói lista** tartalmazza az objektumhoz és egyedi esetben az azonosítóhoz rendelt megnevezéseket. Ezek alapján jelenik meg az esemény részletezésében szövegesen a partíció, a zóna, és a felhasználói név.

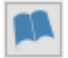

A **jegyzettömb** az objektumhoz rögzített max 10KB méretű szöveges kiegészítő információt jeleníti meg.

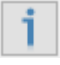

Az **infó** lista egyrészt tartalmazza az objektum adataihoz tartozó kiegészítő megjegyzéseket, másrészt a részletek listában gyakorlatilag minden adat megjelenik.

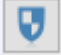

Az **intézkedési lista** mutatja az intézkedés állapotát. Szükség esetén itt lehet módosítani az intézkedési időt (szerkesztés, vagy jobb gomb), illetve a folyamatban levő intézkedést lezárni.

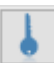

Az **objektumhoz** rendelt **jelszó** egy külön gombra jelenik meg.

# Intézkedések

Az intézkedés ablakban lehet nyugtázni a még nem nyugtázott eseményeket, akár az eseményre, akár a nyugtázó gombra kattintva. Nyugtázás után elindul az intézkedés folyamata, de beállítható az is, hogy intézkedés nélkül működjön a program, ilyenkor csak nyugtázni kell. A folyamatban levő intézkedések az intézkedési idő lejárta alapján kerülnek sorba rendezésre.

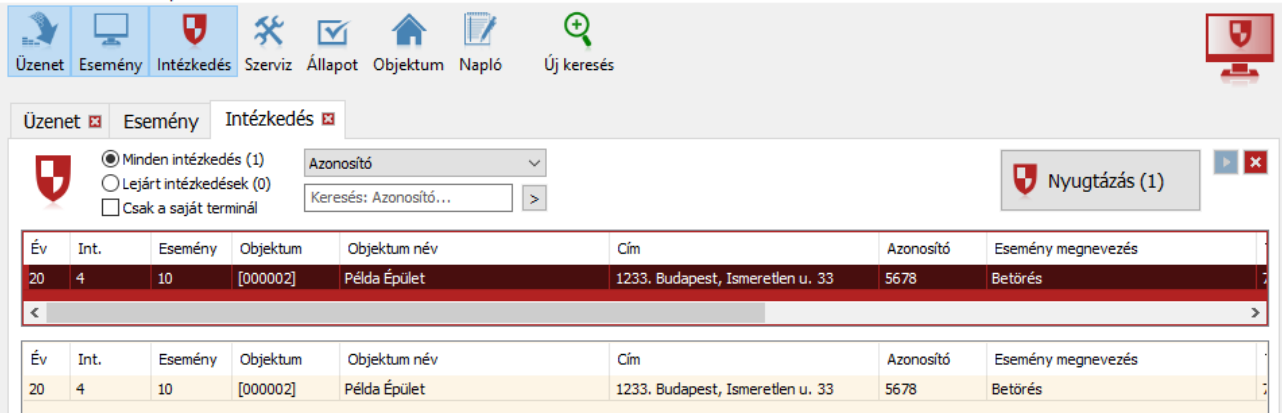

Az intézkedés id**ő** általános ideje 60 perc, de riasztás esetén 15 perc. Ezek az alapértékek előre beállíthatók. Abban az esetben, ha menet közben módosítani kellene az intézkedési időn, akkor az eseményre jobb gombbal kattintva feljövő menüben megváltoztatható, vagy az esemény részletezésénél az intézkedés ablakban módosítható az intézkedési idő (szerkesztve, vagy a menüből). Az intézkedési idő leteltét narancssárga Alarm Commander ikon villogás, valamint vastagabb piros betűk jelzik.

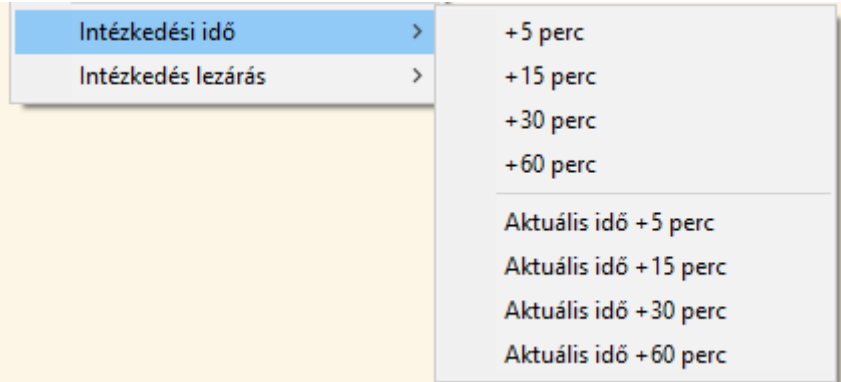

Amikor az intézkedés lezárható, akkor meg kell határozni annak típusát. Ez történhet az esemény részletezés intézkedés ablakában, vagy az intézkedés lista jobb gombbal elérhető menüjéből.

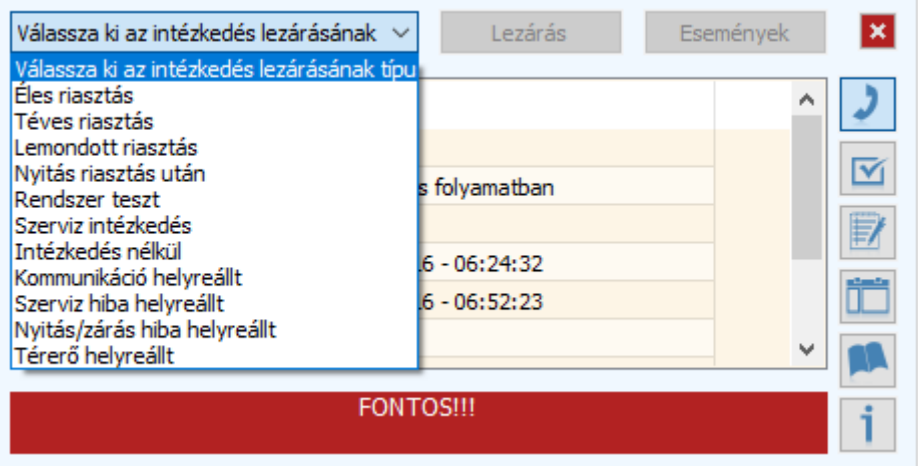

Kommunikációs hiba (tesztjel, életjel elmaradás), AC vagy akku hiba esetén a program automatikusan le tudja zárni az adott intézkedést, ha időközben beérkezett a helyreállás.

Az intézkedés kezdetétől annak lezárásáig a közben bejövő események az intézkedéshez tartozhatnak, ezért az intézkedésből indított esemény lista lekérdezés alapból csak az intézkedés kezdetétől mutatja az eseményeket.

Ha egy adott objektumnál már van intézkedés egy eseménytípusra, akkor az intézkedési idő alatt beérkező hasonló eseménytípusba tartozó eseményeket már nem kell nyugtázni. Ez a funkció eseménytípusonként állítható.

# Szerviz

Ha egy objektum esetén átmenetileg nincs szükség intézkedésre tesztelés, karbantartás vagy egyéb ok miatt, akkor szerviz módba kell tenni. Ez azt jelenti, hogy egy előre meghatározott ideig nem kell nyugtázni az egyébként nyugtázandó eseményeket. A beállítás történhet az egész objektumra, de megadható, hogy az objektumon belül pontosan milyen eseményre használja ezt a funkciót.

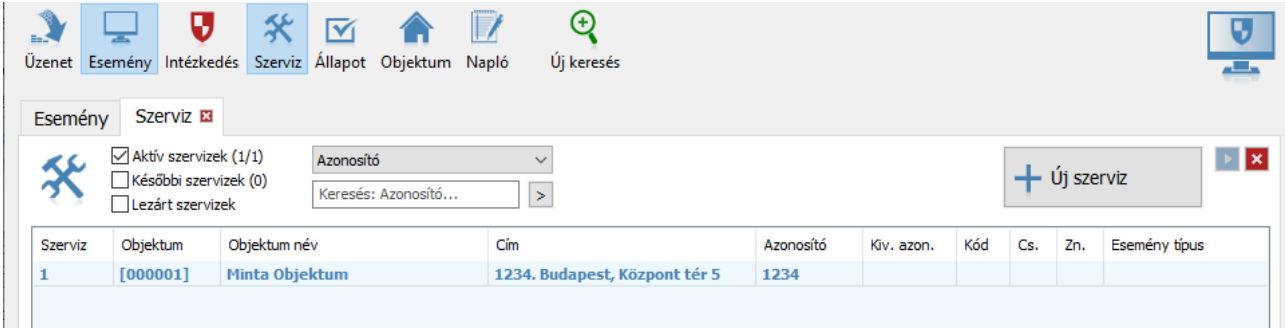

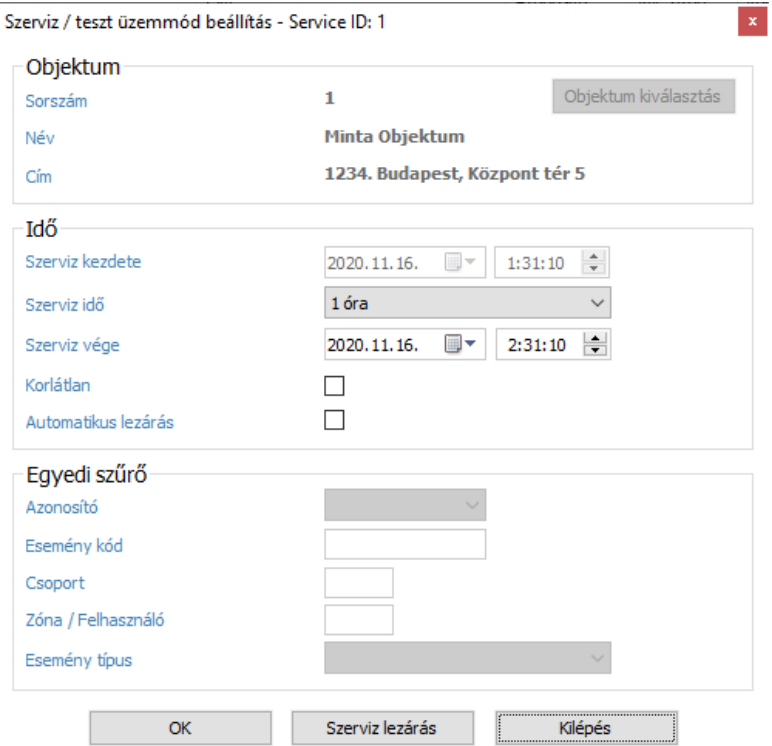

Amikor a szerviz mód végére megadott időt eléri, akkor az Alarm Commander ikon kék villogással figyelmeztet, de megadható az is, hogy automatikusan záródjon be a szervizmód, vagy igény esetén végtelen ideig tartson.

Természetesen manuálisan bármikor lezárható a szervizmód.

Arra is van lehetőség, hogy előre adjunk meg szerviz időtartamot.

# Állapot

Az állapot listában lehet végignézni az objektumok nyitás, AC, akku, teszt, életjel állapotait, valamint megjeleníti az utolsó esemény idejét, és ha van térerő, akkor annak utolsó legkisebb értékét.

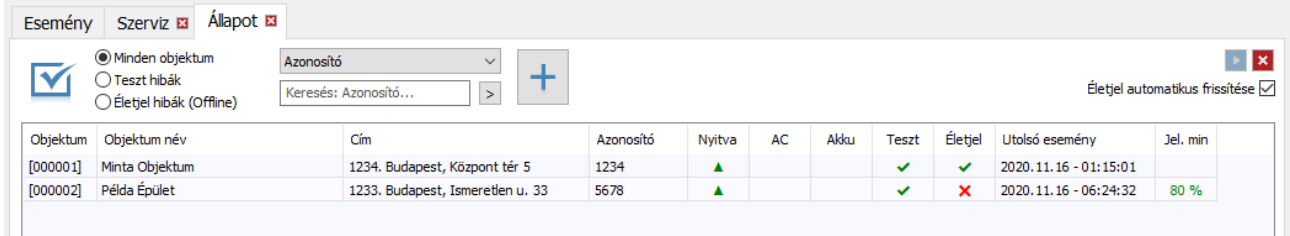

Mivel egy objektumhoz több azonosító, és több partíció is tartozhat, ezért a program százalékosan határozza meg egy objektum nyitás, AC, akku, teszt, vagy életjel állapotát. Ez alapján a 100%-os (zöld) állapot jelenti azt, hogy az összes partíció nyitva, minden rendben az AC-vel, akkuval, tesztjellel, vagy az életjellel. A piros szín jelenti a zárást vagy a hibát, és a narancssárga pedig a kettő közötti állapotra utal.

A jobb oldalon megnyíló állapot részletezés ablakban százalékos értékben lehet látni az aktuális státuszokat. Alul pedig az adott állapot részletei jelennek meg azonosítókra, nyitás állapot esetén pedig azonosító és partícióra lebontva.

Itt rákattintva az adott sorra lehet a nyitás-zárás figyelést, illetve a teszt, életjel figyelést beállítani az adott azonosítókhoz.

Ha nem megfelelően működik az automatikus tesztjel, vagy életjel figyelés, akkor törölhetők a beállítások. Ilyenkor elölről kezdi gyűjteni azokat, és az addigi adatok alapján próbálja meghatározni az ismétlődésüket. Az automatikus teszt, vagy életjel figyelés helyett egyedileg is meg lehet adni a teszt és életjel időket.

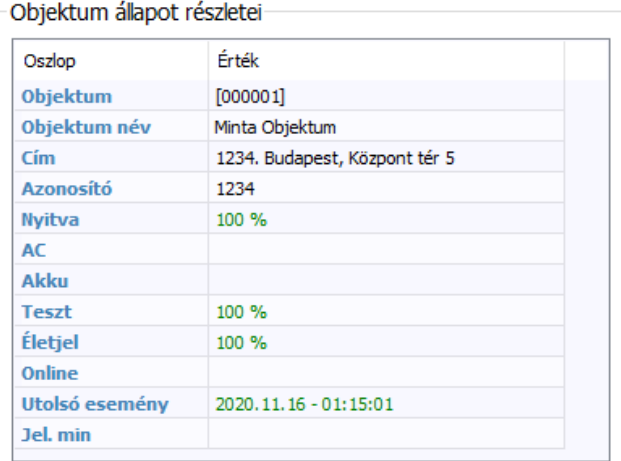

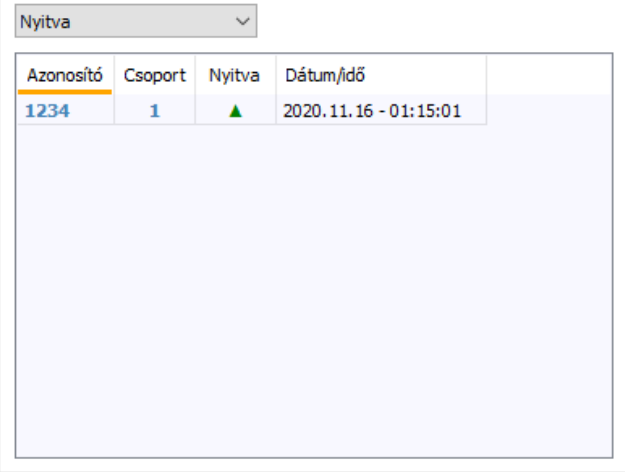

# Objektumok

Az objektum lista tartalmazza az összes objektum és azonosító adatot akár objektum sorszám, vagy azonosító szerint rendezve.

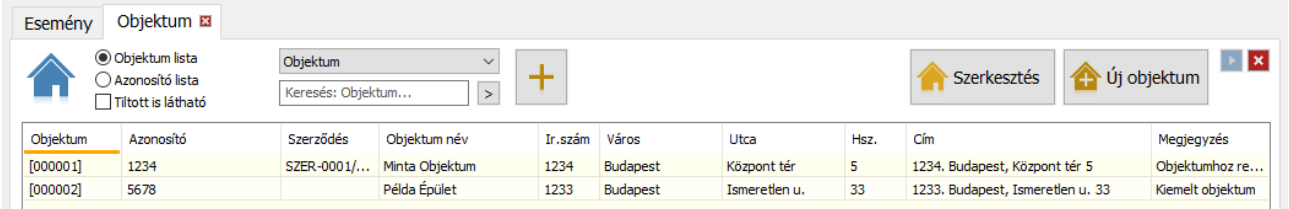

Külön bekapcsolható, hogy az adott objektum vagy azonosító sorára rákattintva a jobb oldalon megjelenjen a hozzá tartozó részletező lista.

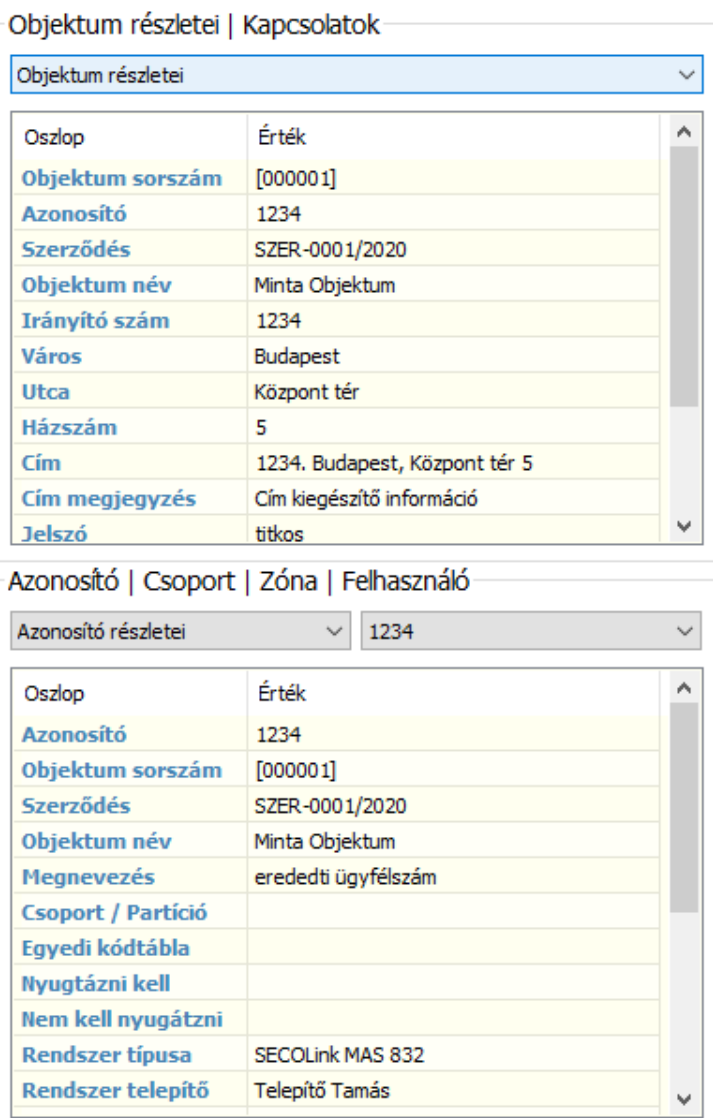

 $\pmb{\times}$ 

Új objektum, vagy meglévő szerkesztésénél külön oldalakon lehet felvenni az objektum adatait:

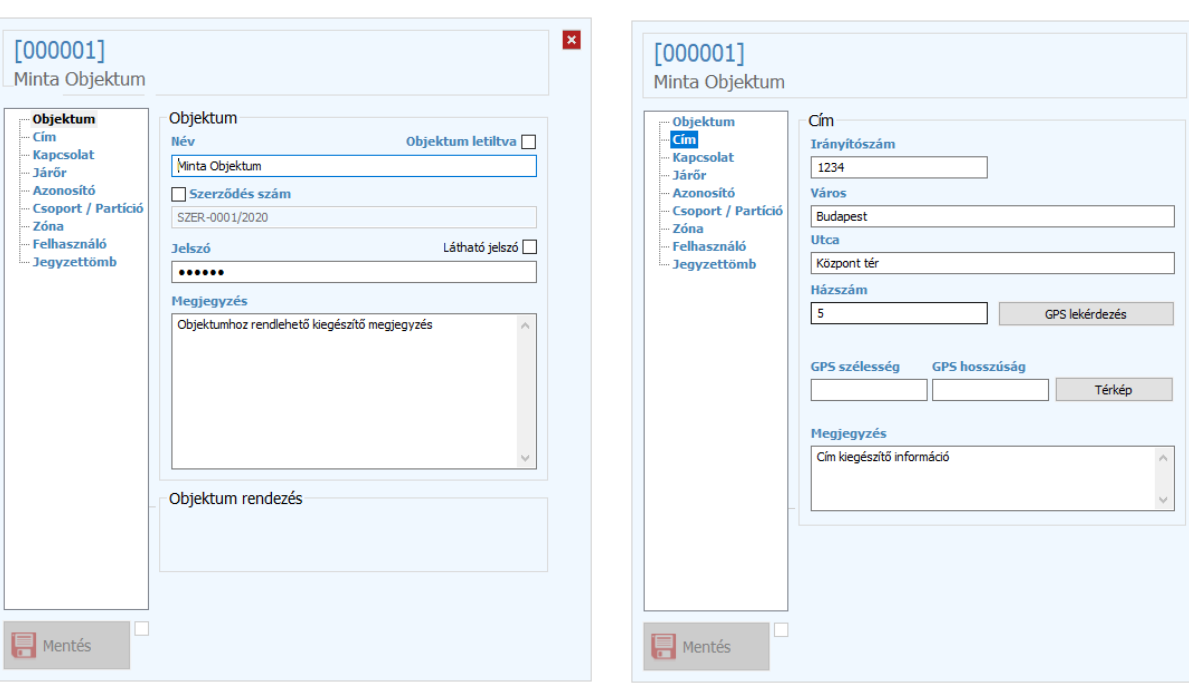

# alapadatok cím

# kapcsolat

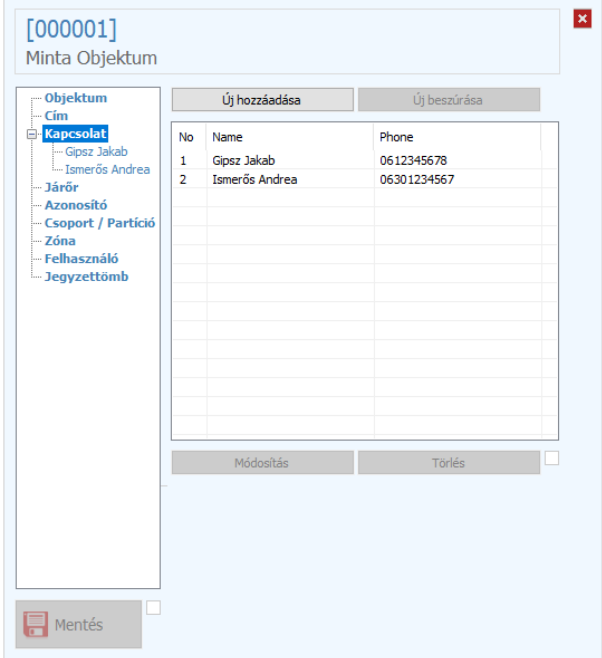

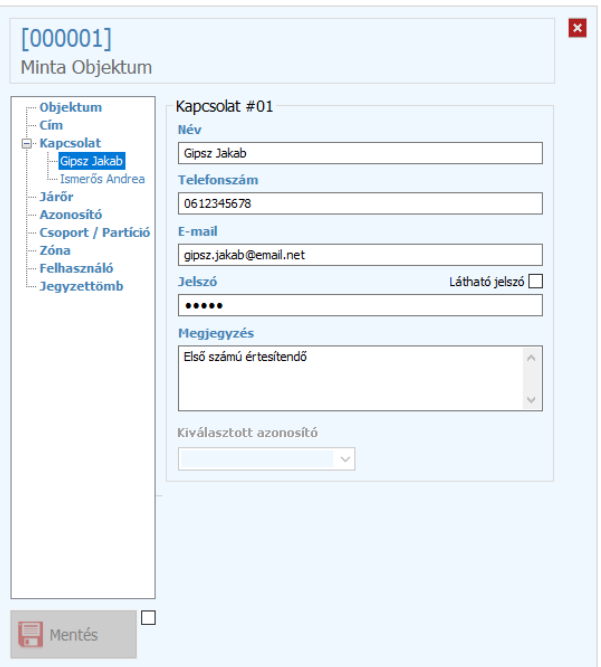

## Alarm Commander 2021-09-20

#### azonosítók

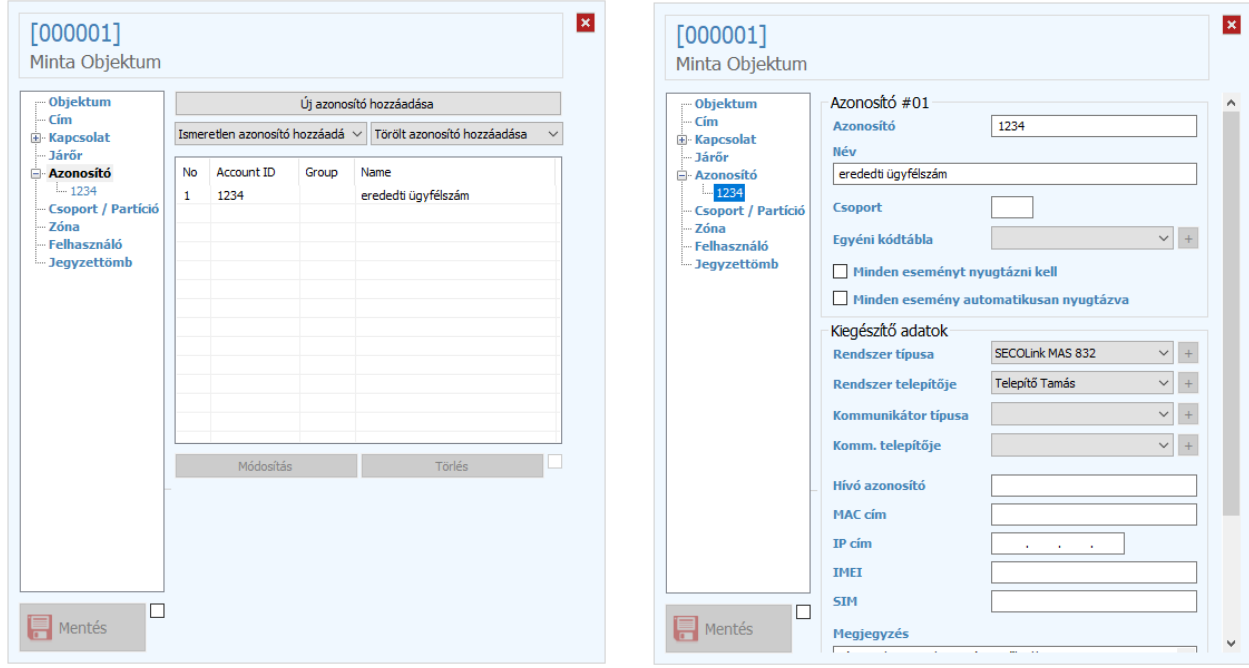

# csoportok / partíciók zóna nevek

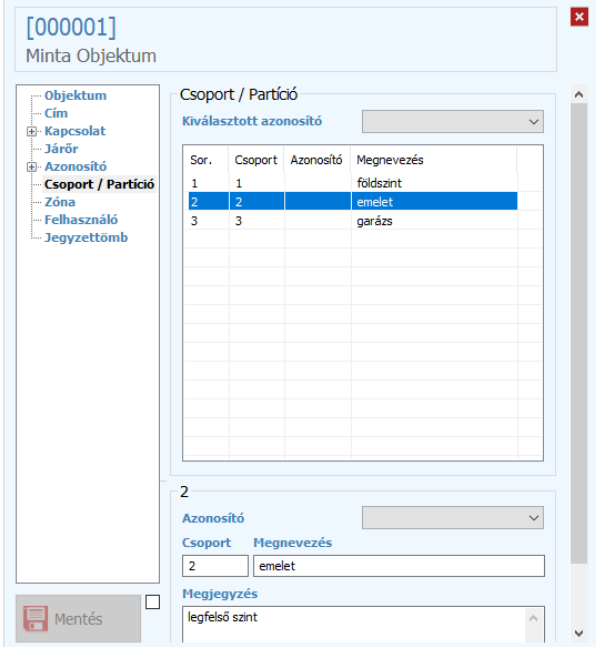

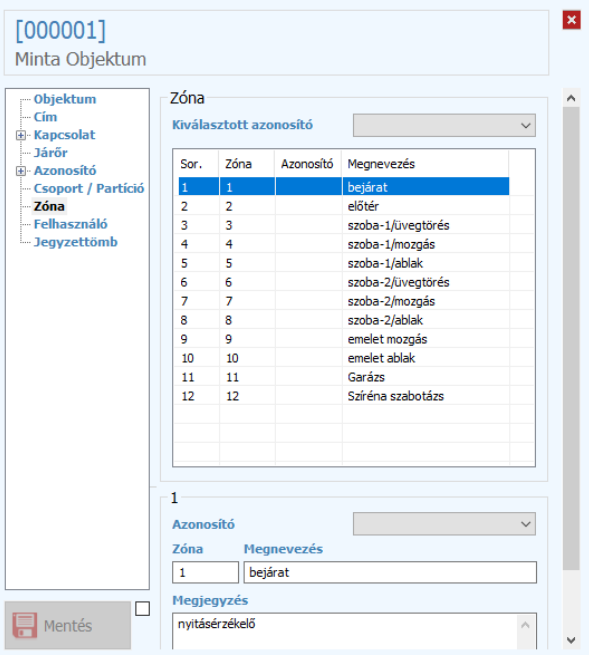

#### felhasználó nevek **idealó a szlovák a magyar vegyzettömb**

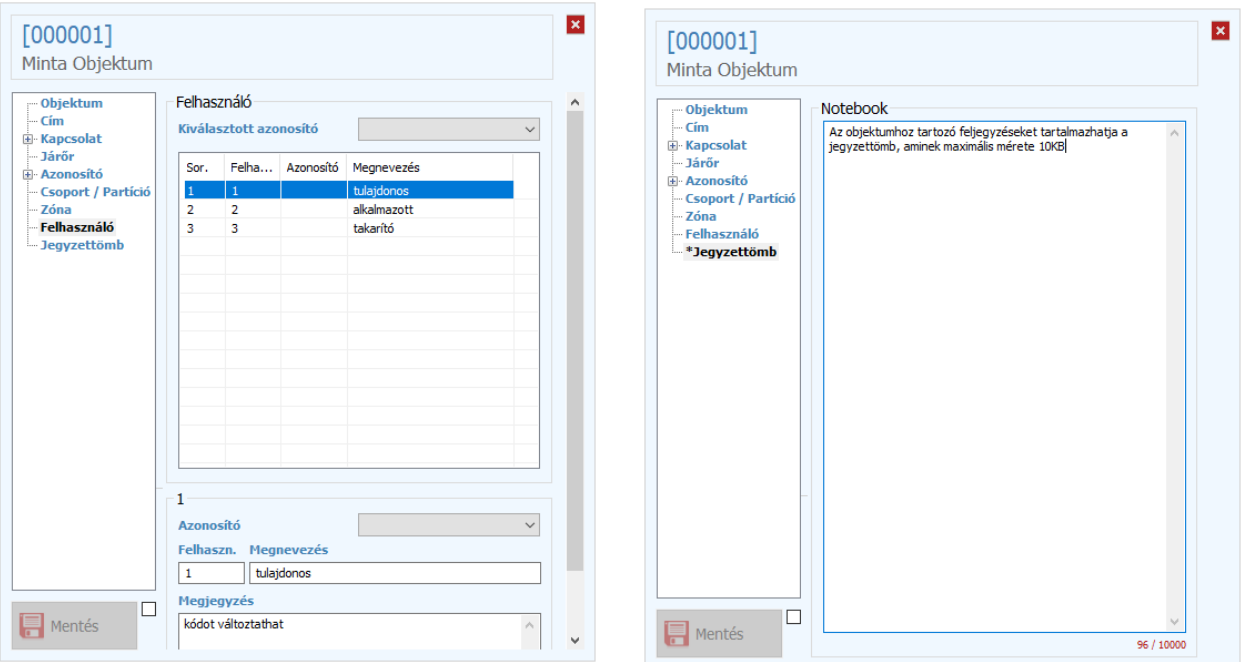

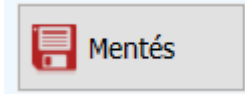

☑

A módosítások mentéséhez először engedélyezni kell a 'Mentés' gombot.

Fontos! Új objektum felvételénél minimum meg kell adni az objektum nevét, és javasolt egy azonosítót is definiálni. Ha már korábban érkezett be jelzés az azonosítóról, csak akkor még ismeretlen volt, akkor egy listából kiválasztható, illetve egy másik objektumtól törölt, és így már felszabadult azonosítóból is lehet választani.

# Napló

A naplóba dátummal és idővel együtt eltárolt, utólag nem módosítható megjegyzéseket lehet fűzni az eseményekhez, objektumokhoz. A legtöbb esetben ezek automatikusan létrejönnek, ezzel segítve az operátor munkáját, de kiegészítésként az operátor is tud megjegyzéseket hozzáadni, akár sablonként előre eltárolt szövegekből.

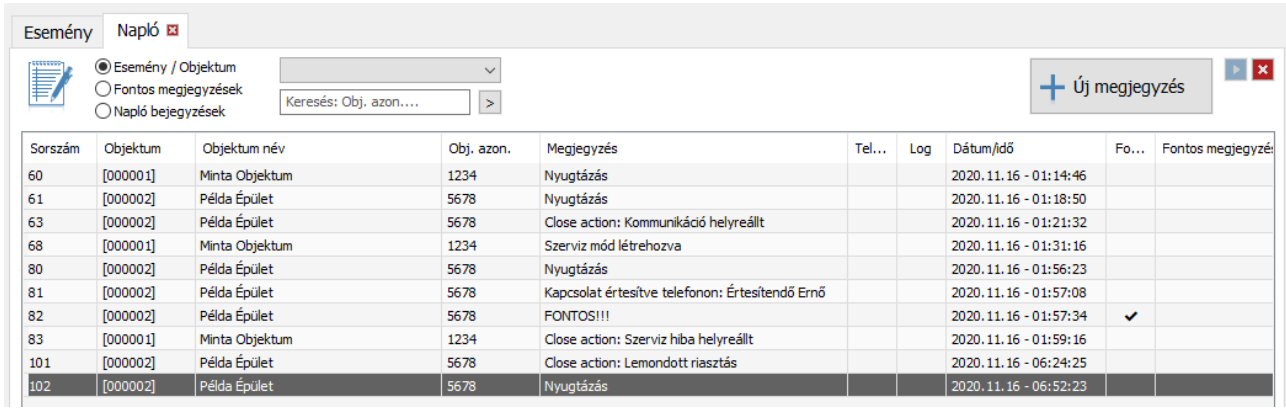

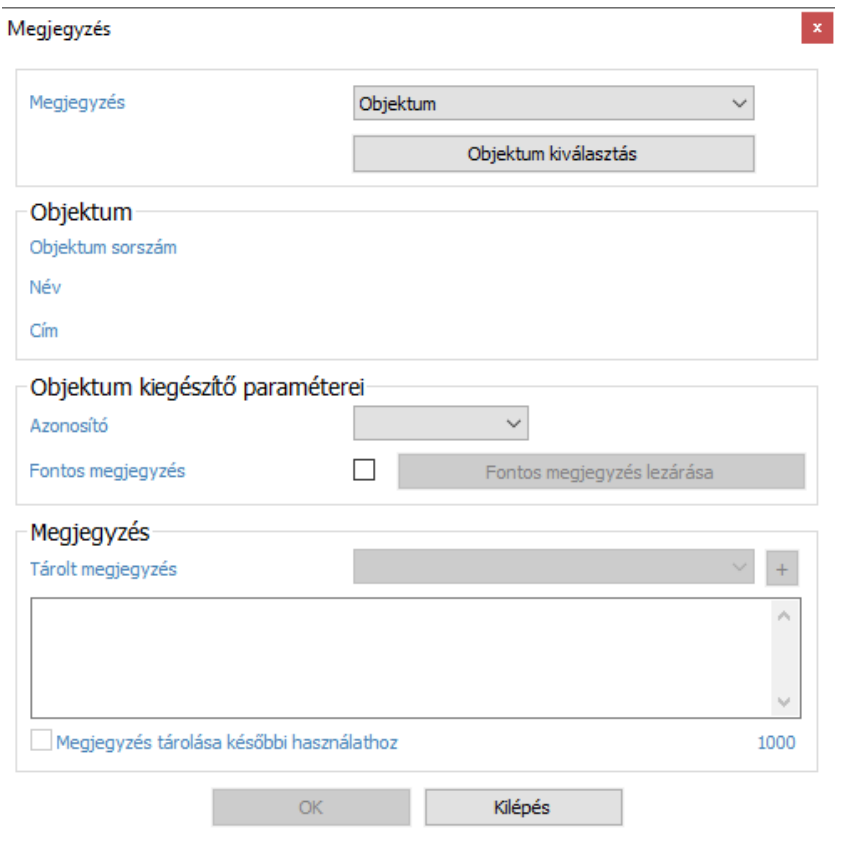

Minden objektumhoz hozzá lehet rendelni egy-egy fontos megjegyzést, amit az esemény részletező ablakban egy piros keretben mindentől függetlenül lehet látni, így nem kerülheti el az operátor figyelmét. Természetesen a korábban felvett fontos megjegyzések listázhatók, és utólag visszanézhetők.

A programban és az adatokban végrehajtott változtatások log megjegyzésként tárolódnak.

# Keresés / Új keresés

Keresésnél a megadott időszakra lehet esemény listákat készíteni különböző szűrési feltételekkel.

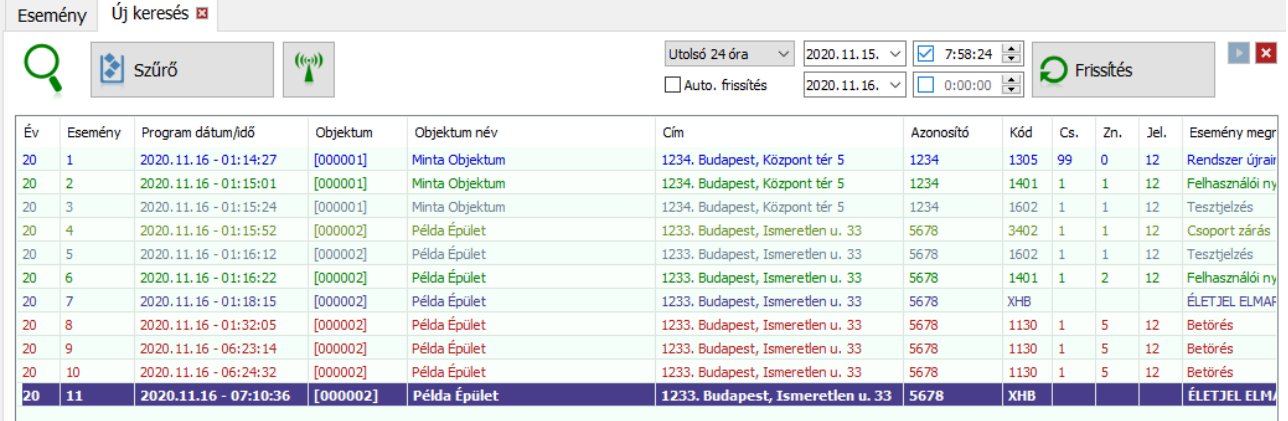

Dátum-idő intervallum megadása mellett, kiválaszthatók objektumok és eseménytípusok. A kiválasztott objektumok igény esetén akár el is tárolható későbbi felhasználásra. Az egyedi szűrő mezőben szabadon megadható különböző logikai feltételekkel a kívánt esemény szűrés, ami szintén eltárolható későbbi felhasználáshoz

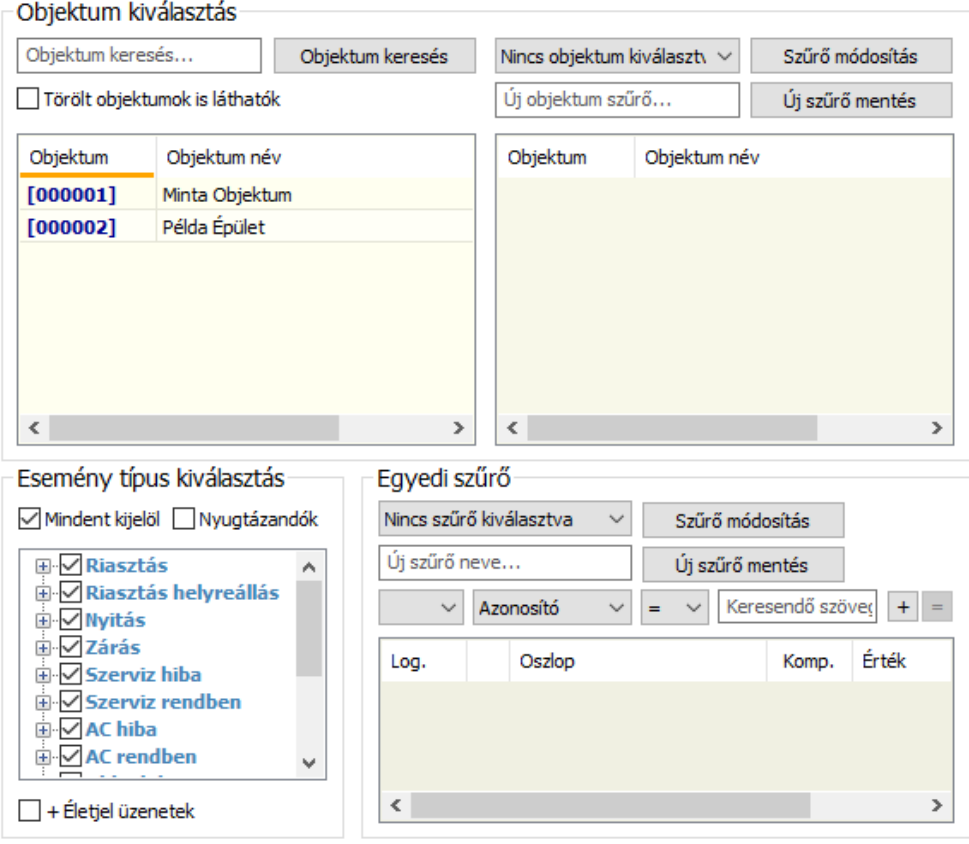

Szinte minden listaablakban van lehetőség arra hogy a jobb gombra feljövő menüből, vagy az egér középső gombjával rögtön lehessen készíteni a kijelölt objektumról esemény listát az utolsó 24 óráról.

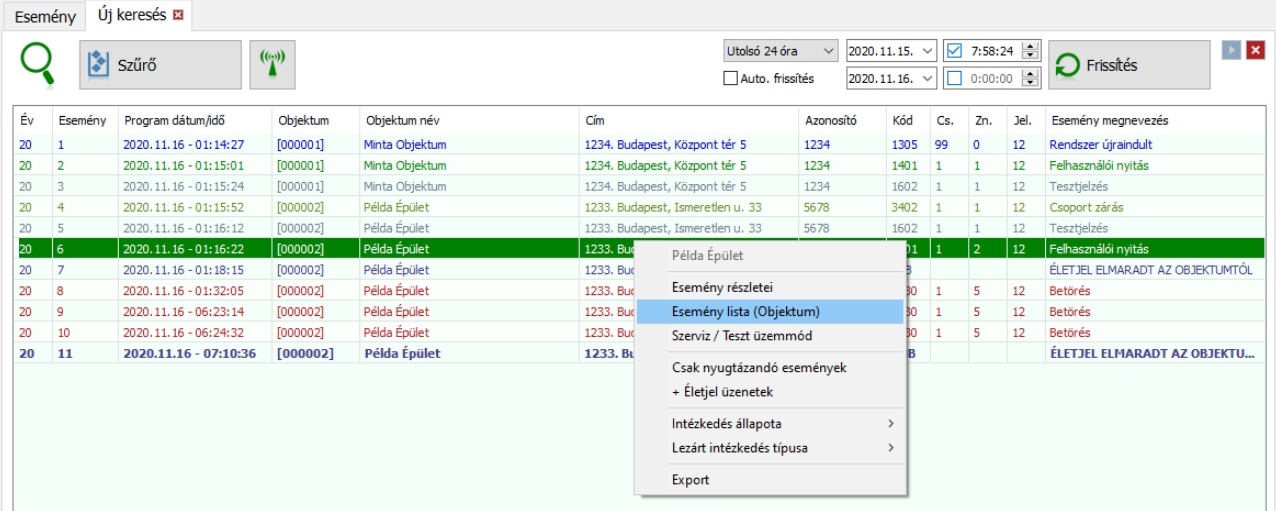

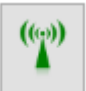

Külön bekapcsolható a kereséshez, hogy az adott objektumhoz mutassa az életjeleket is, mert alapból csak az eseményeket jeleníti meg,

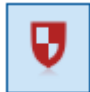

illetve ugyanígy bekapcsolható, hogy csak a nyugtázott / nyugtázandó események jelenjenek meg a keresési listában.

Verziótól függően egyszerre több keresési lista is készíthető, és arra is van lehetőség, hogy a listák automatikus frissüljenek, ha változás volt bennük.

# Szűrés

A legtöbb listában lehet szűrni a megjelenítendő elemeket. Ehhez a fejlécben az adott sorra kell kattintani, ezzel kiválasztva, hogy melyik adatban akarunk keresni, és utána csak be kell írni a keresendő adatot, vagy annak egy részét, és megnyomni az Enter gombot.

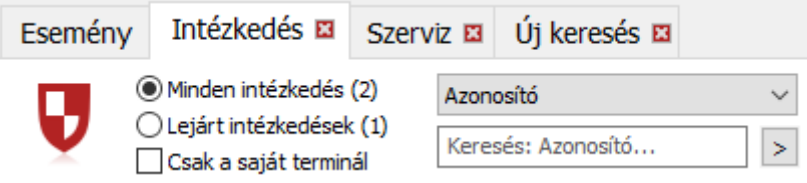

Dátum szűrésnél ki kell választani a kérdéses napot, és megadni, hogy mennyi napot vegyen még számításba a kereséskor.

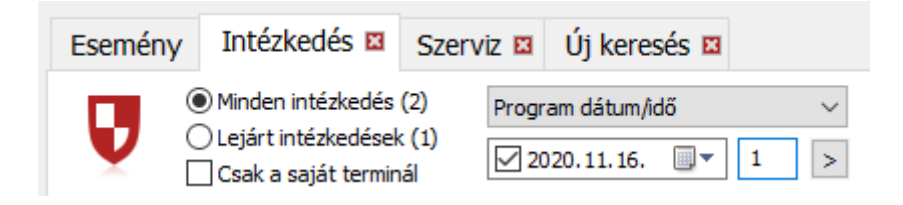

Ha olyan mezőben történik a keresés, ahol csak a logikai két állapot van, akkor ennek megfelelően kell az 'igen', vagy a 'nem' gombot kiválasztani.

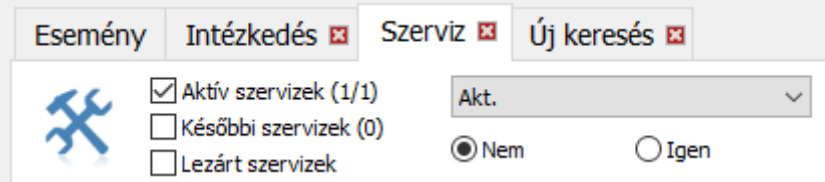

Fontos! Ékezetes betűk helyes sorrendbe állításához javasolt a nyelv beállításnál az 'Unicode alapján történő keresést' bekapcsolni.